## Windows desktop alkalmazások létrehozása a Visual Studio Community 2017 fejlesztőrendszerrel

## *Összeállította: Juhász Tibor*

A Visual Studio Community – többek között – egy olyan összetett fejlesztőrendszer, melynek segítségével a legkülönbözőbb eszközökre készíthetünk alkalmazásokat. Ezért az alapértelmezett telepítés nem foglal magába minden komponenst. Ha elmulasztottuk bejelölni a .NET desktop alkalmazások (*Windows Forms* és *Console*) komponenseit, akkor ezeket utólag kell telepítenünk. **Figyelem! A telepítés alatt ne legyen megnyitva a Visual Studio!** 

- 1. Indítsuk el a *Visual Studio Installert* (a *Start* menüben a Visual Studio 2017 ikonja mellett találjuk). Az Installert a *New Project* ablakból is megnyithatjuk (lásd az ábrát a 3. oldalon).
- 2. Kattintsunk a Visual Studio Community 2017 *Modify* gombjára!

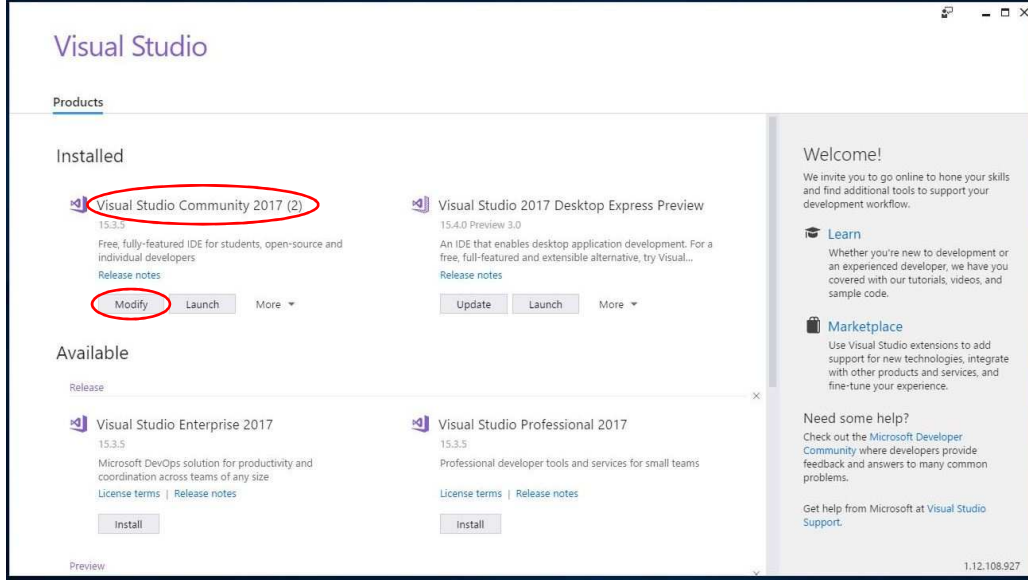

3. A megnyíló ablakban kapcsoljuk be a *.NET desktop development* jelölőnégyzetét! Megjegyzés: ezt a komponenst már a Visual Studio telepítése során is bejelölhetjük.

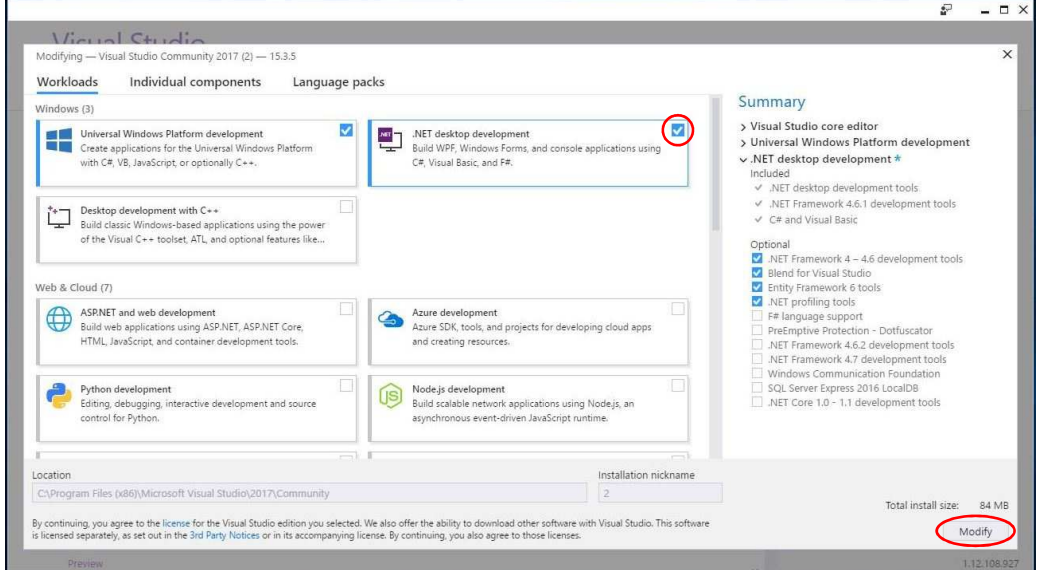

4. Kattintsunk a jobb alsó sarokban a *Modify* gombra! Elindul a hiányzó komponensek telepítése.

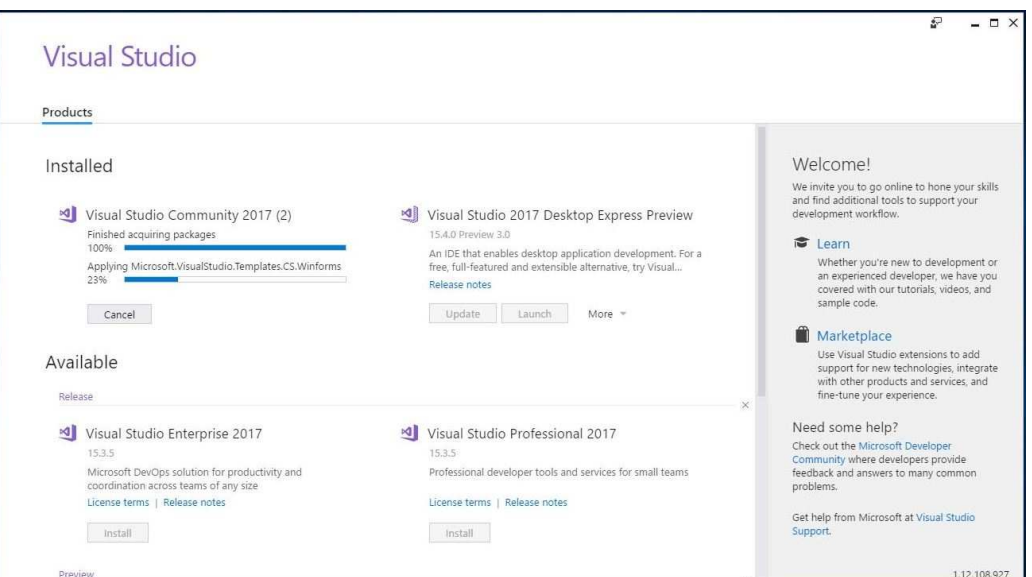

5. A telepítés befejezése után a *Lanuch* gombbal, vagy kilépve az Intsallerből, a szokásos módon indíthatjuk a Visual Studiót.

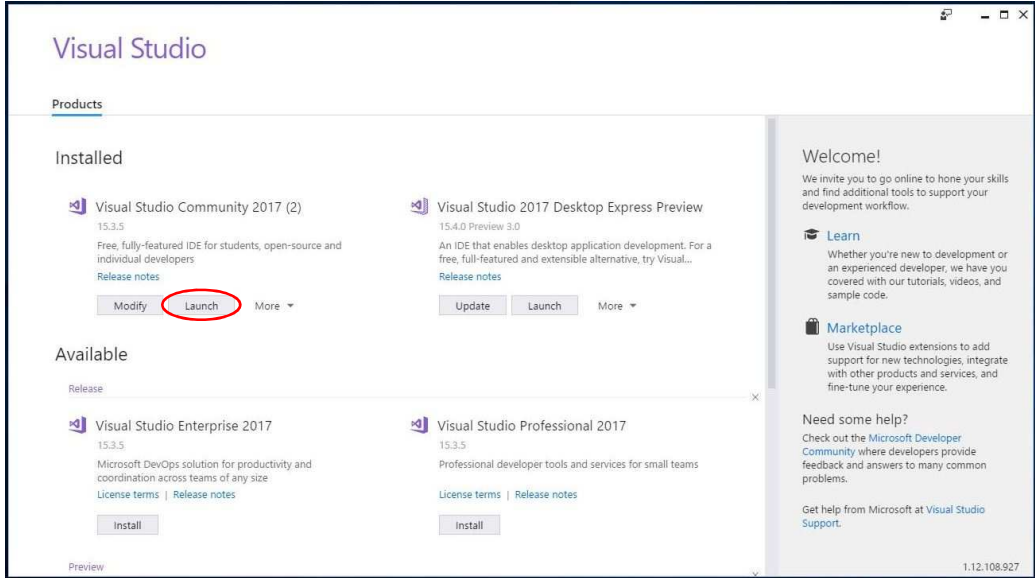

6. Új projekt létrehozásához a *New Project* ablakban válasszuk a *Visual Basic* csoport *Windows Classic Desktop* paneljét. Itt megtaláljuk a *Windows Forms App* és a *Console App* sablont is (lásd az ábrát a túloldalon). Innen kezdve a Visual Studio használatának módja megegyezik a régebbi változatokkal.

 A Visual Studio Installert a *New Proje*ct ablakból is megnyithatjuk, de utána zárjuk be a Visual Studiót!

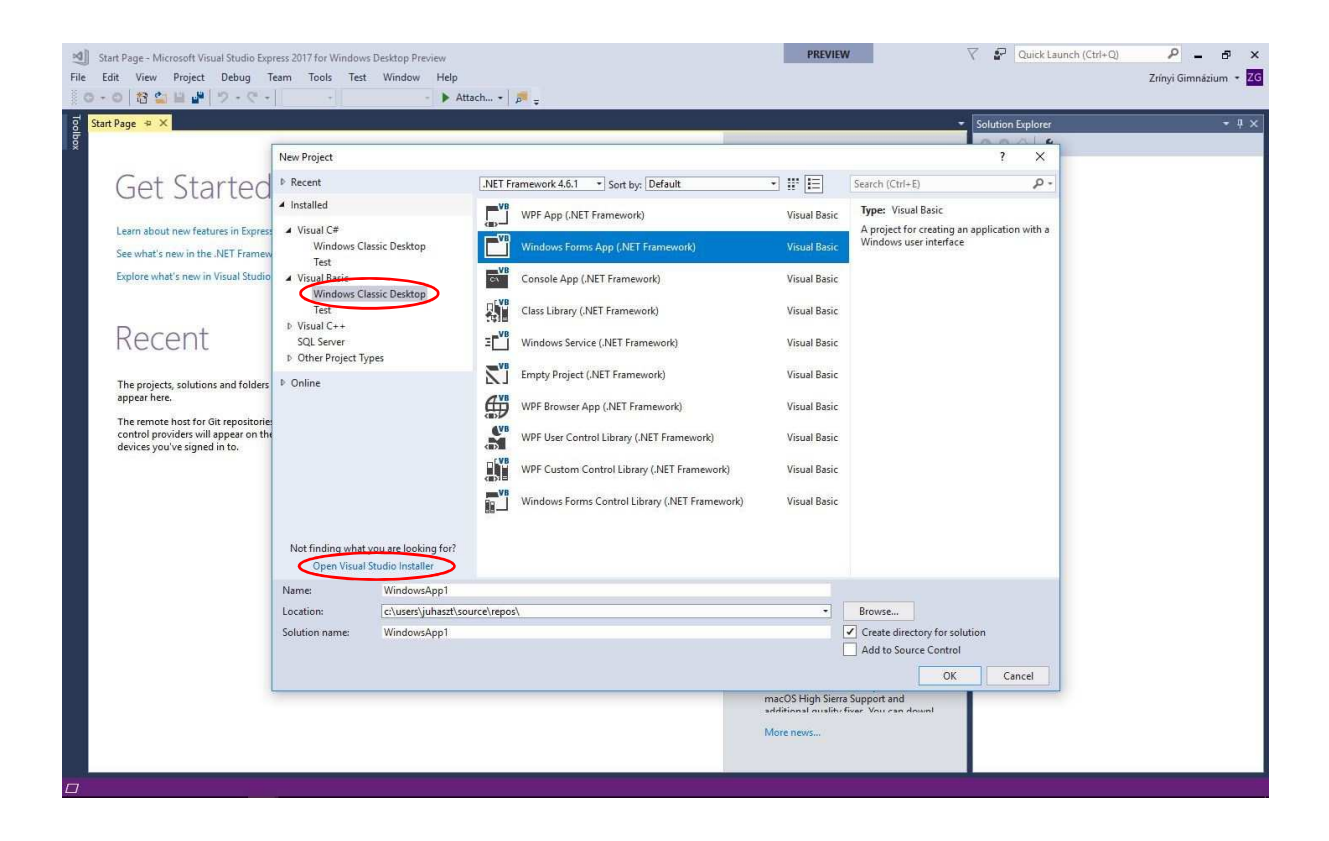